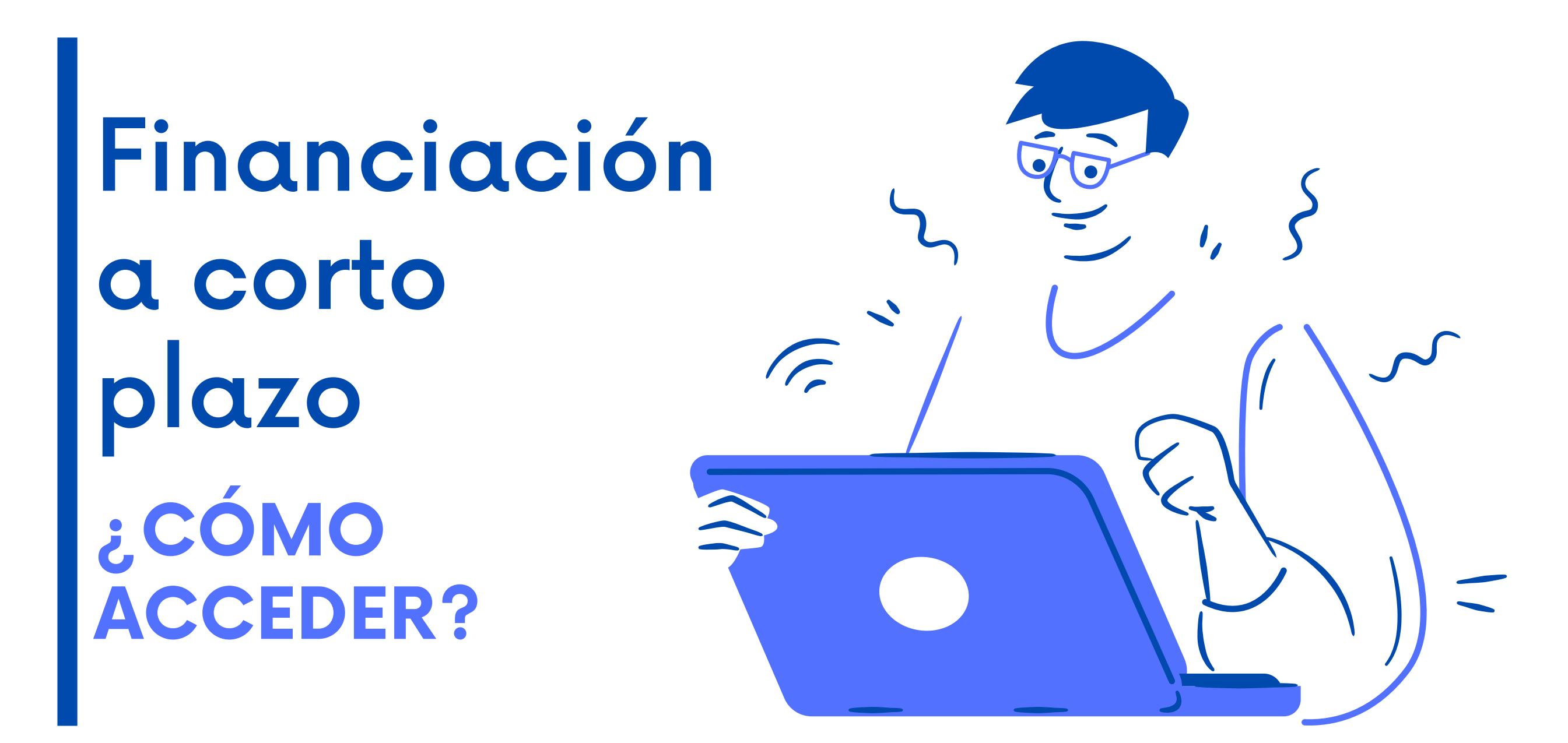

Selecciona el tipo de financiación en el vagón "Plazos y formas de pago" , al realizar tu automatricula y valida el horario. 01

- Completa los documentos correspondientes para la solicitud de la financiación. Consultalos [aqu](https://www.utadeo.edu.co/es/link/financia-tu-matricula/42451/condiciones-y-requisitos)í. 03
- 04 Digitaliza los documentos, incluyendo los cheques o el pagaré.

En el portal de estudiantes selecciona el enlace "Financiaciones" , completa el formulario y guarda el PDF que se genere. 02

Envia los documentos digitalizados al correo

05 financiacion.cortoplazoutadeo@utadeo.edu.co. En caso de ser necesario, un asesor de Apoyo Financiero te contactará.

06 En máximo 2 días hábiles recibirás un correo notificando el estado de tu solicitud. Si es aprobada se indicarán los pasos a seguir para la legalización del crédito con la universidad.

## Si tienes algún inconveniente contáctanos en CREA [Soluciones](https://creasolucionesenlinea.utadeo.edu.co/usdkv8/#/login/) en Línea

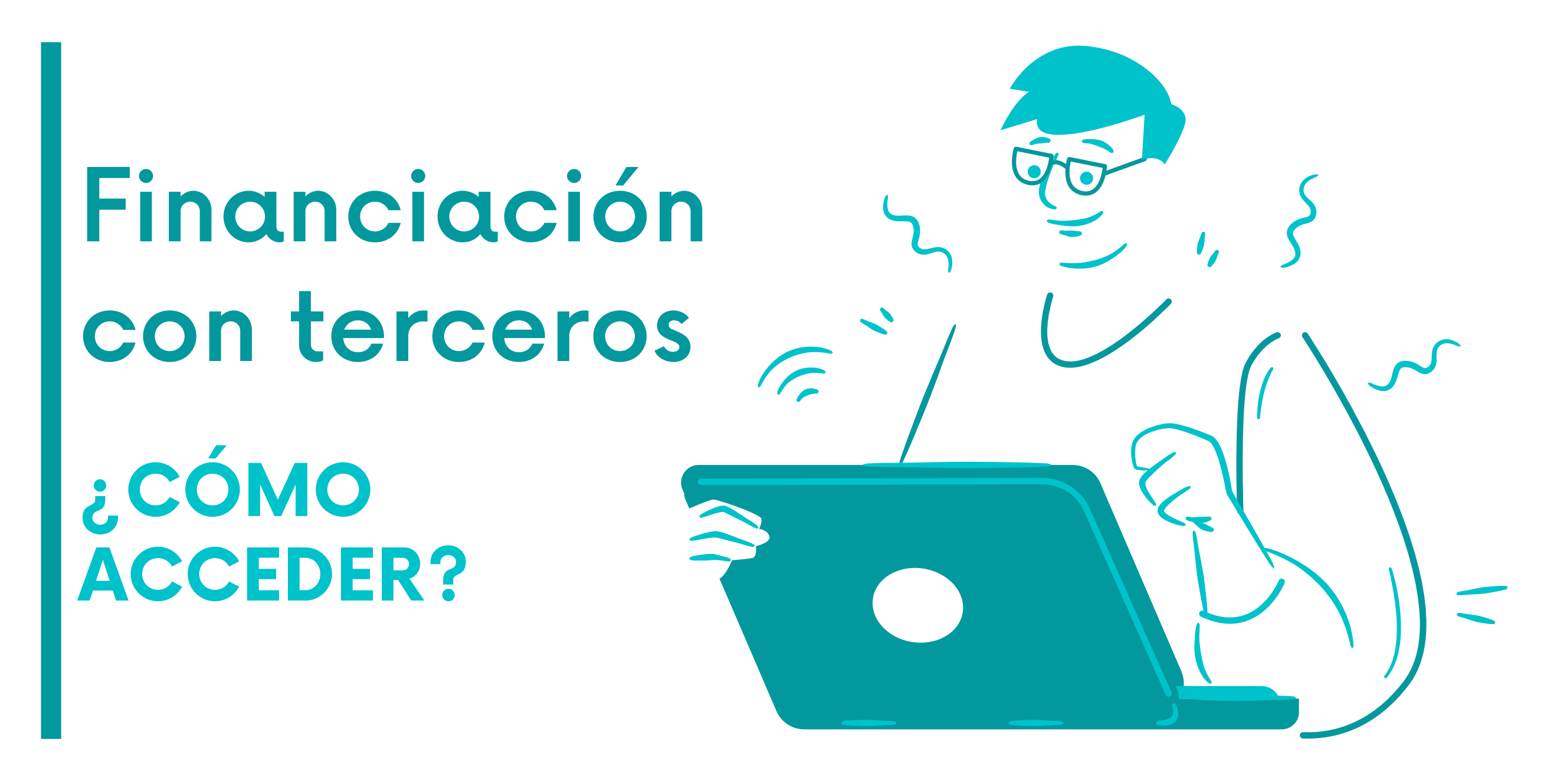

- Selecciona el tipo de financiación en el vagón "Plazos y formas de pago" , al realizar tu automatricula y valida el horario. 01
- En el portal de estudiantes selecciona el enlace "Financiaciones" , completa el formulario y guarda el PDF que se genere. 02

- Escoje la entidad financiera entre las opciones que brinda Utadeo y realiza la solicitud directamente con ellos. 03
- 04 Si la solicitud de crédito con la entidad financiera es aprobada, este se encargará de informar a la Universidad.

05

En máximo 3 días hábiles recibirás un correo notificando la aprobación de la financiación. Se generará una orden de matrícula por el saldo si el crédito con la entidad financiera no fue por el 100% del valor de la matrícula.

Si tienes algún inconveniente contáctanos en CREA [Soluciones](https://creasolucionesenlinea.utadeo.edu.co/usdkv8/#/login/) en Línea

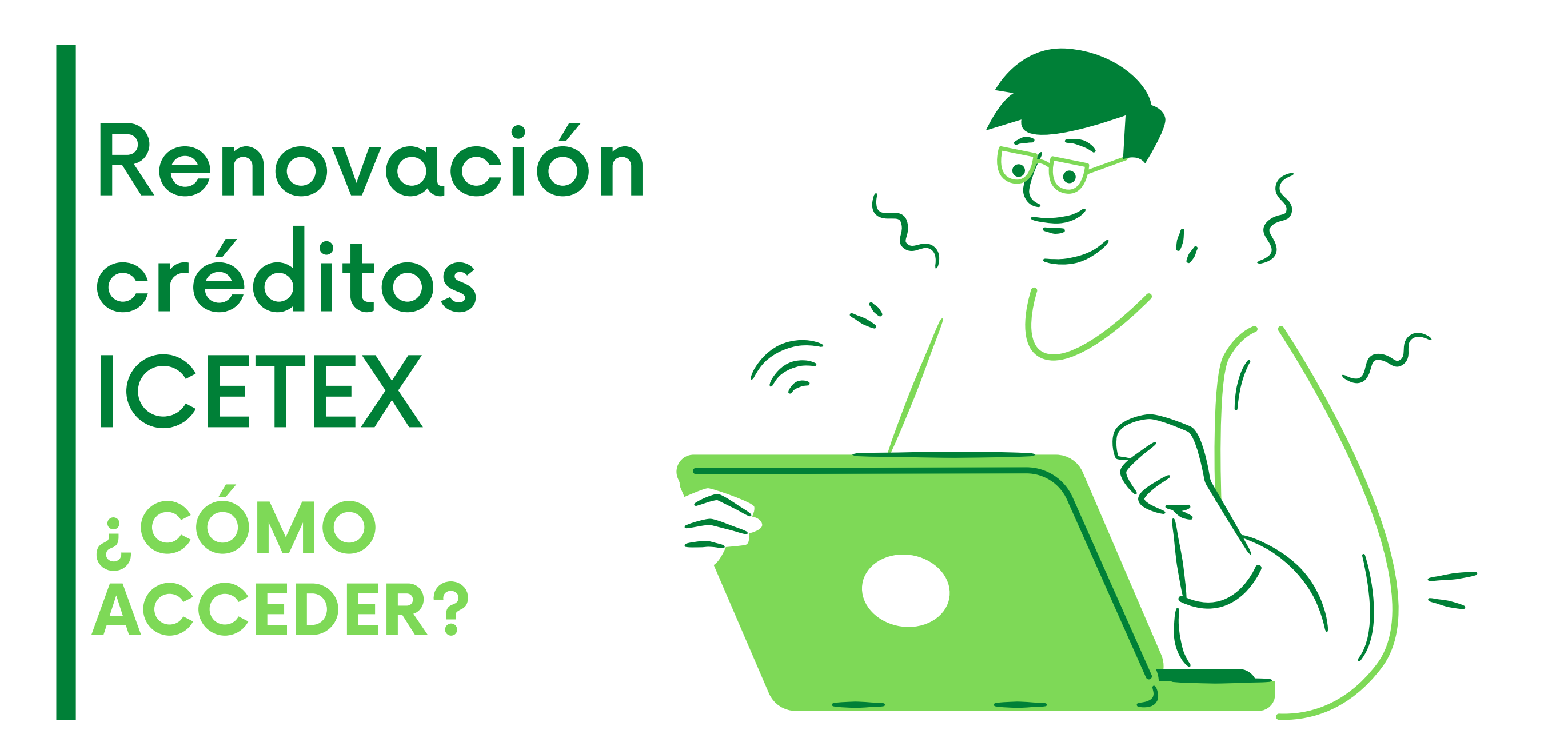

Selecciona el tipo de financiación en el vagón "Plazos y formas de pago" , al realizar tu automatricula y valida el horario. 01

Ingresa a la página del [ICETEX](https://portal.icetex.gov.co/Portal/) y realiza la Actualización de Datos. Guarda un PDF de la renovación. 03

En el portal de estudiantes selecciona el enlace "Financiaciones" , completa el formulario y guarda el PDF que se genera. 02

05

06

04 Completa los documentos correspondientes para la renovación del crédito ICETEX y digitaliza todos los documentos.

Envia los documentos ingresando al Portal de Servicios en Línea, en la sección Otros Trámites Académicos. Ahí debes elegir Renovación Icetex o Renovación Pilo paga/Generación E

En máximo 3 días hábiles recibirás un correo notificando la aprobación de la financiación. Se generará una orden de matrícula por el saldo si el crédito con el ICETEX no es por el 100% del valor de la matrícula.

Si tienes algún inconveniente contáctanos en CREA [Soluciones](https://creasolucionesenlinea.utadeo.edu.co/usdkv8/#/login/) en Línea